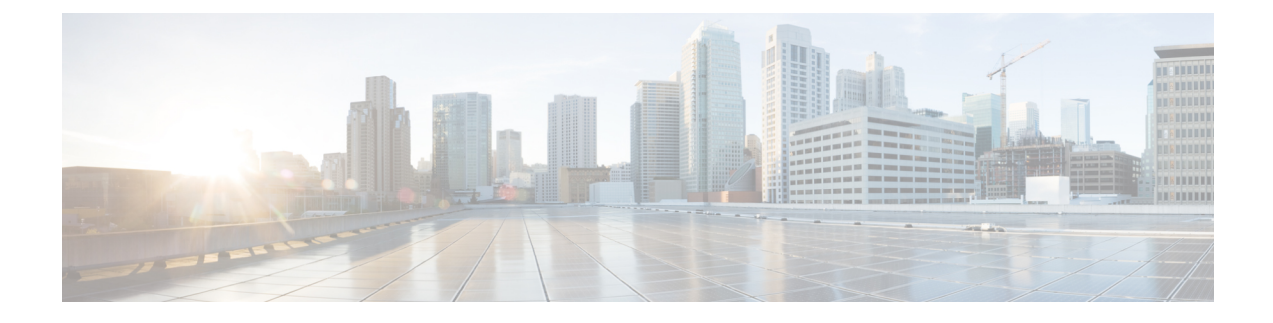

# **Chat and Email Related Tasks**

- Chat and Email Control [Gadget,](#page-0-0) on page 1
- [Manage](#page-2-0) Chat and Email Gadget, on page 3

# <span id="page-0-0"></span>**Chat and Email Control Gadget**

The Chat and Email Control gadget provides the following functionality:

- Chat and Email state: The Chat and Email state is different from the Voice state that is displayed below the agent name. The following are the states:
	- Not Ready for Chat and Email:
		- You are set to this state by default when you sign in to the Cisco Finesse desktop.
		- If you refresh the browser, all the active chat sessions are cleared, email sessions are requeued, and you are moved to this state.
		- You can move to this state when you are not ready to handle chat and email.
	- Ready for Chat and Email: You can move to this state when you are ready to handle chat and email.
- Time-to-accept counter: When you receive an incoming chat, the time counter is displayed and you must accept the chat within the specified time. If you do not accept the chat within the specified time, your state changes to Not Ready for chat and email.
- Customer details: When an incoming chat arrives on your desktop, the customer details are displayed.

The buttons in the control area:

- When an incoming chat request arrives, the Accept button, time-to-accept counter, and customer details appear for you to accept the chat.
- When a new chat request is accepted, an orange icon appears on the top right corner of the chat bubble icon.
- When you hover over the chat bubble icon, the number of active chat contacts appears.
- When a new email contact arrives, an orange icon appears in the top right corner of the Envelope icon.
- When you hover over the Envelope icon, the number of email contacts appears.

The number of chat and email alerts may appear incorrectly in case of any error.

### **Change Your State**

When you sign in to the Finesse desktop, your state is set to **Not Ready for Chat and Email** by default.

If you are in Ready state, you can set your state to Not Ready.

To accept incoming chat and email contacts, you must set your state to Ready in the Chat and Email Control gadget.

#### **Procedure**

**Step 1** Click the drop-down arrow beside your current state in the Chat and Email Control gadget. **Step 2** Select the appropriate state from the list.

### **Accept a Chat**

When a customer initiates a chat session from a website, Unified CCX Web Chat:

- Sends incoming chat to an available agent.
- Plays an audio alert.
- Displays contact details of the customer.
- Prompts agent to accept chat before the time counter expires.

You are presented with incoming chats until you reach the maximum active chat sessions that are set by administrator.

#### **Procedure**

**Step 1** Click **Accept** in the incoming chat bar within the specified time to accept the chat.

The Manage Chat and Email gadget opens, chat session starts, and you are connected to the customer.

Repeat Step 1 when you are presented with a new incoming chat. **Note**

A new tab opens for the chat session and new chat session becomes the current session.

**Step 2** To end the chat session, click **End**.

### **Accept an Email**

You must be in Ready state to receive an email contact. When an email contact arrives on your desktop, it is automatically accepted and an orange icon appears on the envelope on the Chat and Email Control gadget.

Ш

To view the contact, you must click the **Manage Chat and Email** tab to go to the Manage Chat and Email gadget. If you have more than one contact assigned to you, in the left panel, click the tab for the email contact that you want to view.

## <span id="page-2-0"></span>**Manage Chat and Email Gadget**

The following figure shows the Cisco Finesse Manage Chat and Email gadget for agents.

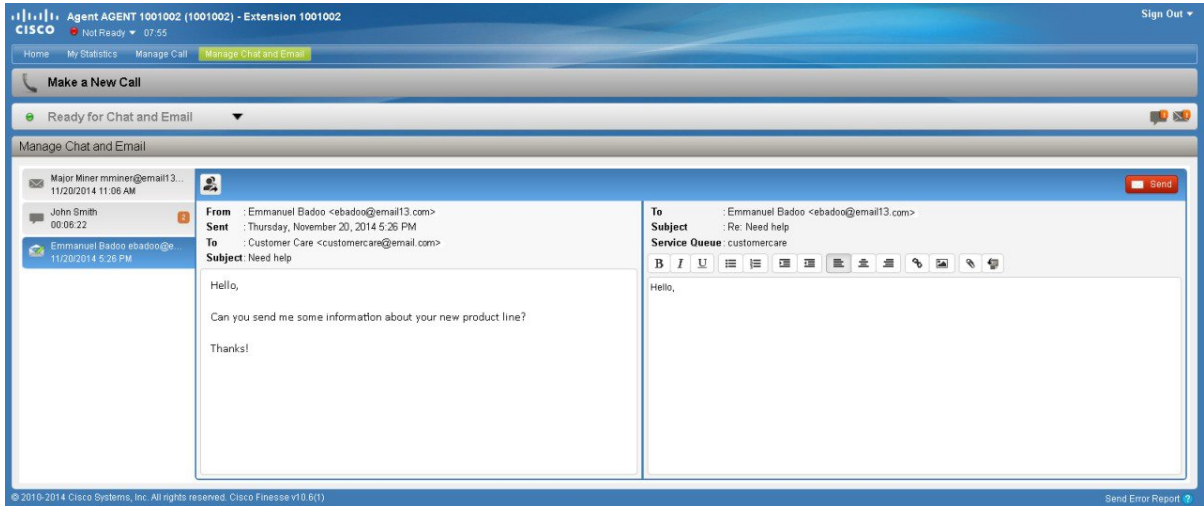

The Manage Chat and Email gadget allows you to manage chat and email contacts. Chat and email contacts that are assigned to you appear in tabs on the left. You can click each individual tab to view and reply to the contact.

Chat contacts are denoted by a speech bubble icon. The following information appears on each chat contact tab:

- Customer name
- Total chat time: Indicates the duration of the chat session.
- New message indicator: If you receive a message on a chat contact that is not your current contact, the session flashes for a few seconds. A number appears on the tab that indicates how many messages the customer sent since you last replied.

Email contacts are denoted by an envelope icon. When you begin typing a reply to the email contact, a pencil icon appears on the envelope icon.

The following information appears on each email contact tab:

- Customer information: Customer email address, customer name (if available).
- Email timestamp: Indicates the time that the system received the email contact.
- Email subject: Hover your mouse over the email tab to display a tool tip that contains the subject of the email.

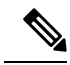

When you accept a chat request, Finesse automatically switches to the Manage Chat and Email tab and the chat becomes the active contact. When you are assigned an email contact, Finesse does not switch tabs and the contact does not become the active contact. An orange icon appears on the envelope icon on the Chat and Email Control gadget. **Note**

## **Chat Interaction Panel**

The Chat Interaction panel provides the following functionality:

- Typing area: Type your message in the typing area. Right-click to perform basic clipboard operations, and to check spelling.
- Predefined responses: Click  $\blacksquare$  to select a predefined response from the list. When you insert a predefined response, it is placed at the position of your cursor.
- End chat session: Click **End** to end a chat session.
- Customer details area: Click the drop-down arrow next to the customer details to minimize or maximize this area.

### **Email Reply Panel**

The customer email appears on the left. The area where you type the response appears on the right. After you begin your reply, Finesse automatically saves a draft of your message every 3 minutes.

The Email Reply panel provides the following functionality:

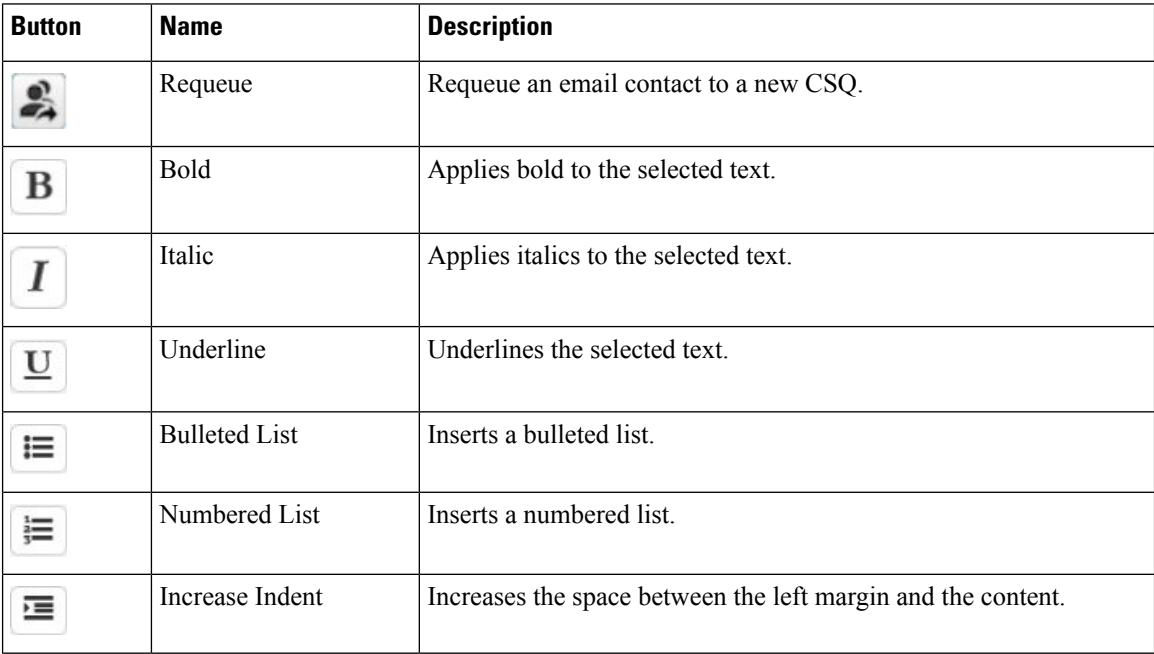

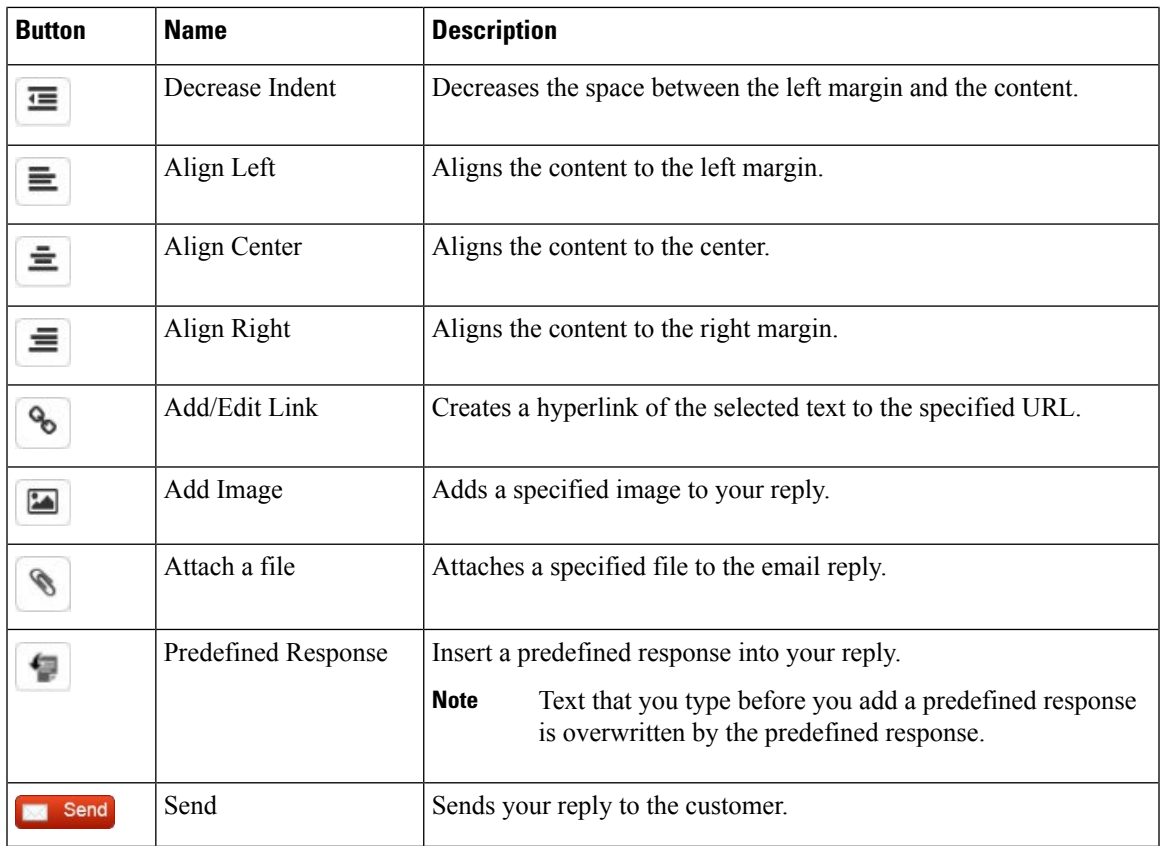

# **Reply to an Email Contact**

I

#### **Procedure**

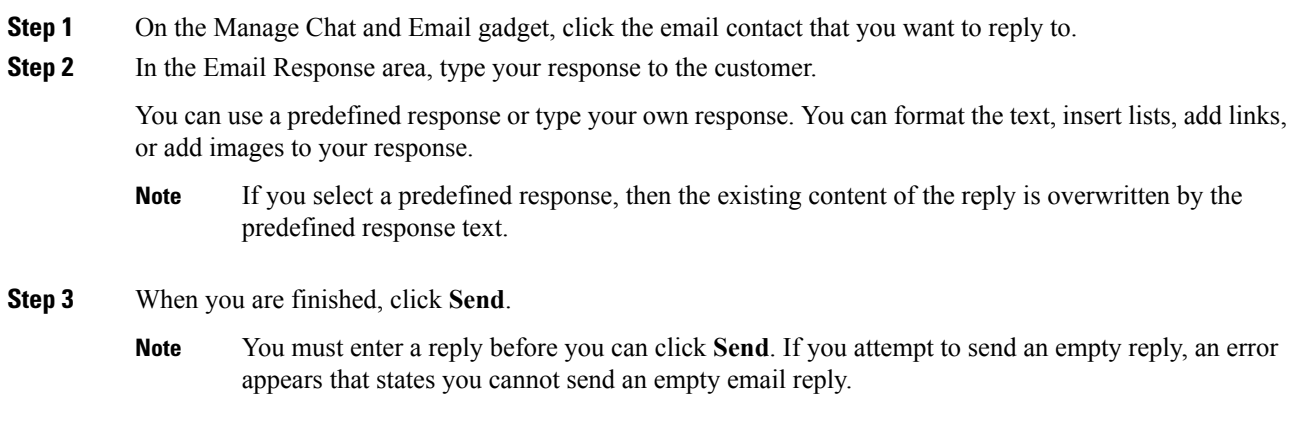

## **Download Customer Attachments**

If a customer includes attachmentsin an email, the attachment filenames appear under the subject of the email. Finesse imposes the following limitations on customer email attachments:

• The total number of attachments cannot exceed 10.

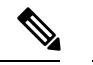

**Note** Images within the body of the email are counted as attachments.

- The size of a single attachment cannot exceed 2 MB.
- The total size of all attachments cannot exceed 5 MB.

#### **Procedure**

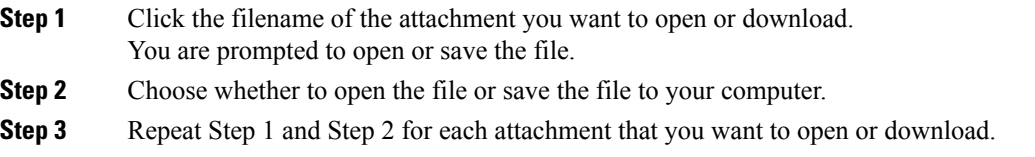

## **Add a Hyperlink to an Email**

#### **Procedure**

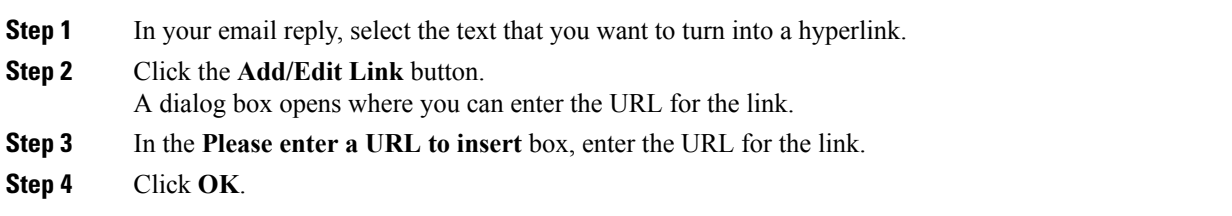

## **Add an Image to an Email**

**Procedure**

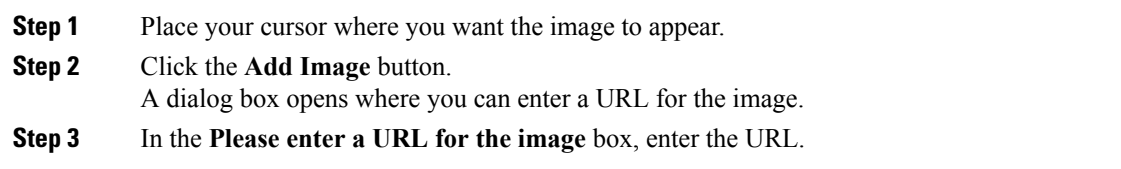

Ш

#### **Step 4** Click **OK**.

The image appears inline in the email response.

You can also copy and paste an image into the email response.

## **Add an Attachment to an Email**

You can add up to 10 attachments to an email reply to a customer. The following limitations apply:

- The size of a single attachment must not exceed 2 MB.
- The total size of all attachments must not exceed 5 MB.

#### **Procedure**

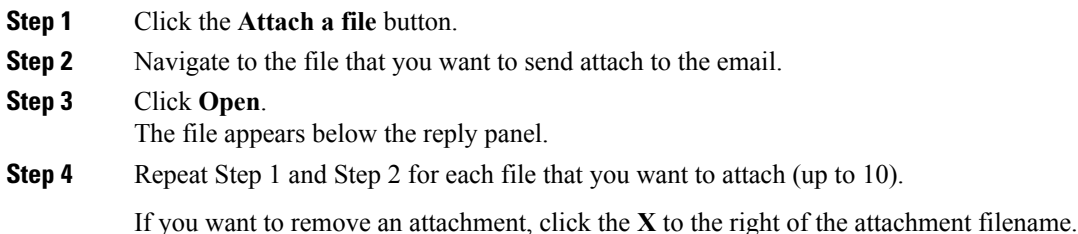

### **Requeue an Email Contact**

You can transfer an email contact either to the same Contact Service Queue (CSQ) or to any other CSQ. After you initiate the transfer from the agent desktop, the contacts are requeued to a CSQ.

Last-agent email routing is a mechanism to route an email message to the agent who handled the last leg of the email conversation. When you requeue an email, the email will be routed to the intended CSQ to be handled by any available agent, and last-agent email routing is not considered.

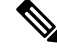

**Note**

The requeued contact is not requeued to the same agent even if the agent is part of the requeued CSQ and is available to handle more contacts.

When you sign out or refresh your browser, any contacts that you were handling are disassociated from you and requeued to the same CSQ.

#### **Procedure**

**Step 1** Select the email that you want to requeue.

**Step 2** Click the **Requeue** button. The list of CSQs is displayed with a search option.

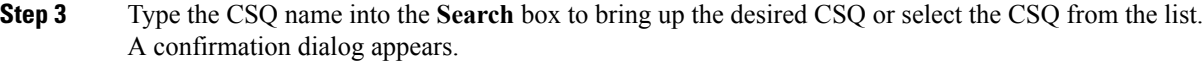

**Step 4** Click **Yes** to confirm.

The email is removed from the multiple email sessions panel and requeued to the selected CSQ.

## **Discard an Email Message**

#### **Procedure**

**Step 1** On the **Manage Chat and Email** gadget, select the email message that you want to discard. **Step 2** Click the **Discard** button on the Email Reply panel. You are prompted to discard the selected email message.

**Step 3** Click **Yes** to confirm.

The email message is discarded.

When you discard an unsent reply that has attachments, the draft of the reply from the agent and the attachments are deleted. The original email message sent by the email contact remains in the Exchange mailbox.